### **VPN ASPETE ΣΕ WINDOWS 10**

# <mark>8ι</mark>α να δημιουργήσω μια σύνδεση VPN ακολουθώ τα παρακάτω βήματα:

1.Πατώντας με το ποντίκι στο παράθυρο τον Windows10 ανοίγει ένα παράθυρο όπως φαίνεται στην παρακάτω εικόνα. Πατάμε επάνω στις ρυθμίσεις και πάμε στο βήμα 2.

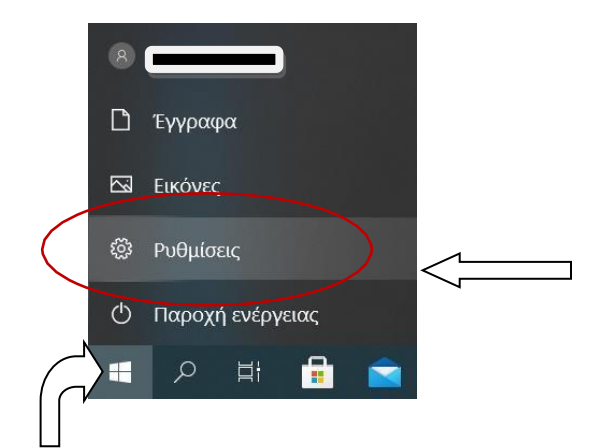

2. Πατάμε επάνω στο Δίκτυο και Internet και εμφανίζεται η εικόνα στο βήμα 3

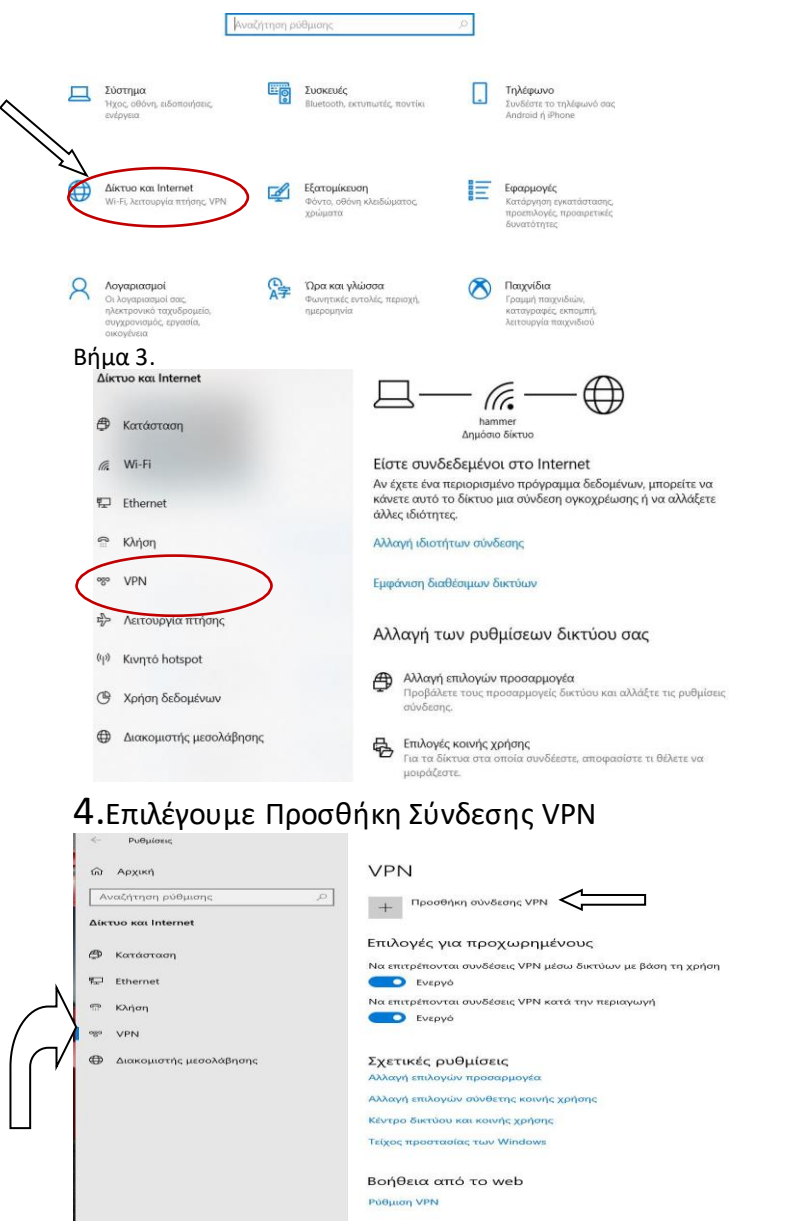

**Ω** Λήψη βοήθεις<br>Σ Δώστε σχόλια

5. Αφού Συμπληρώσουμε όλα τα πεδία ( και τα προαιρετικά)όπως φαίνονται στην παρακάτω εικόνα πατάμε αποθήκευση

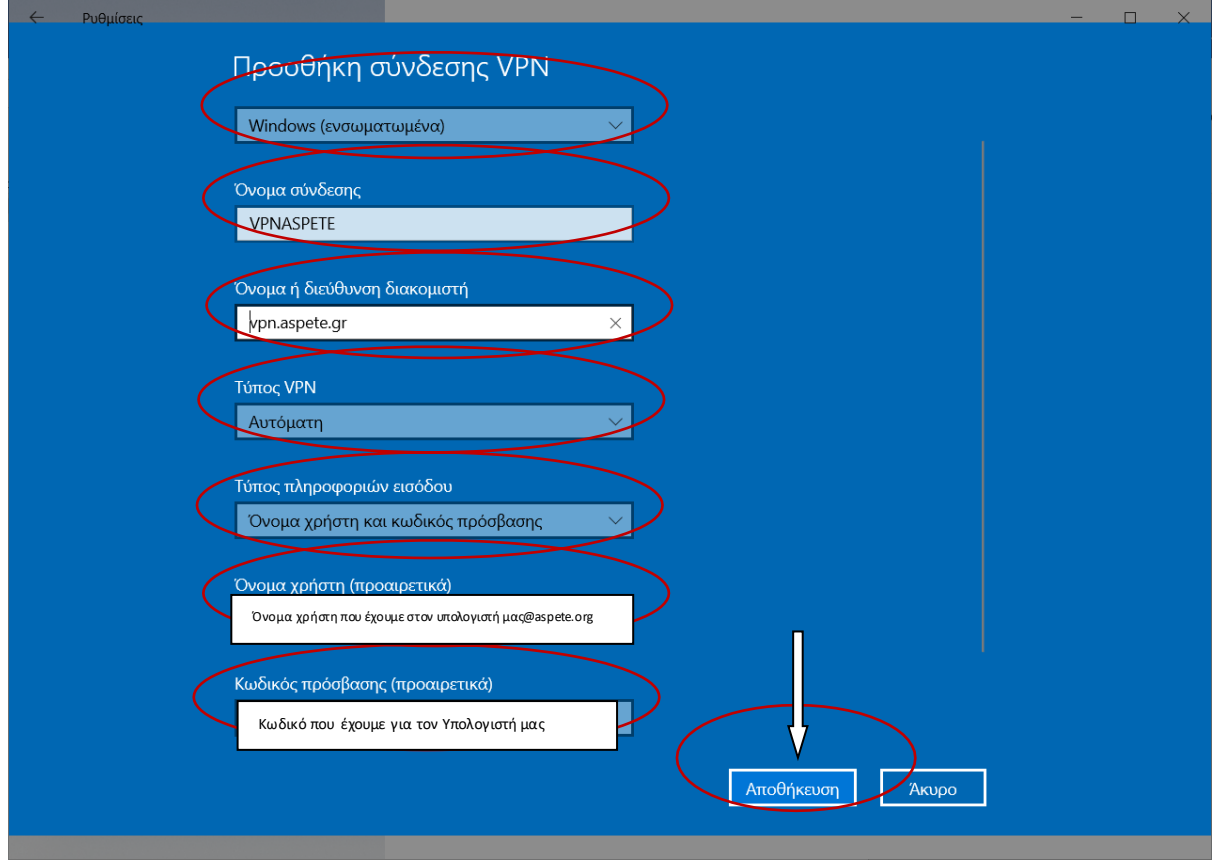

**6. Στην συνέχεια θα δούμε την παρακάτω εικόνα**

# **VPN**

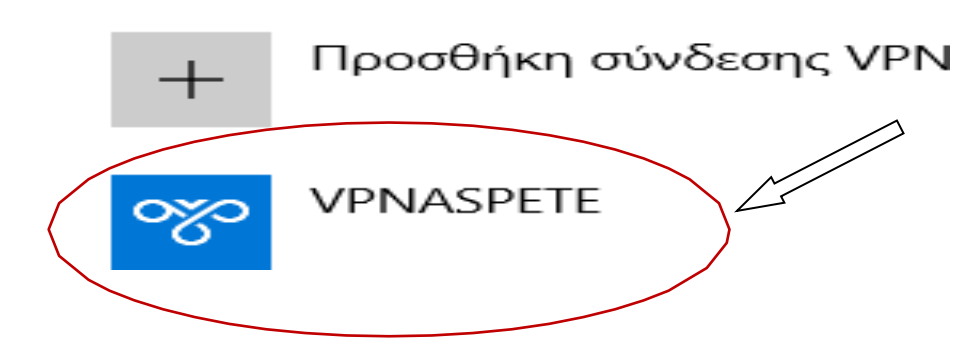

# 7. Για Σύνδεση

.<br>**Ω**α να συνδεθούμε στο VPN όπως φαίνεται στην πιο κάτω εικόνα πατάμε επάνω στο Σύνδεση

#### **VPN**

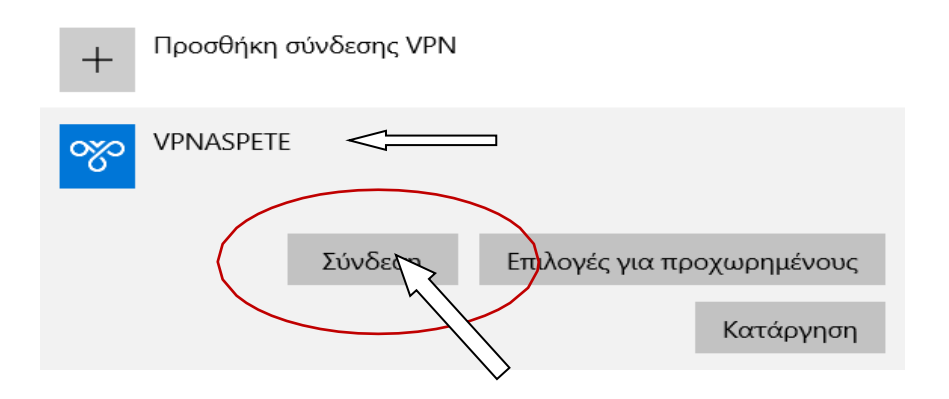

#### **8.Αφού γίνει η Σύνδεση θα δούμε στην οθόνη μας την παρακάτω εικόνα**

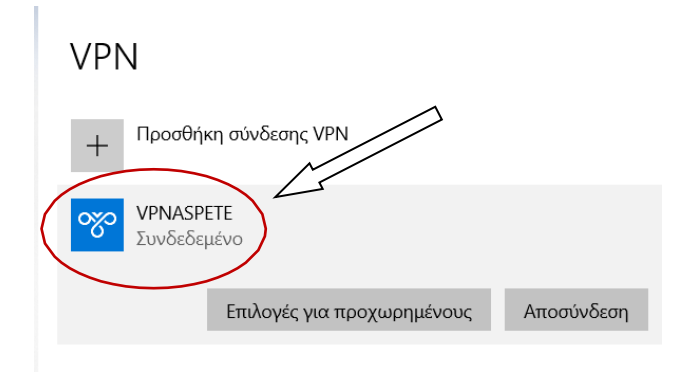

9. Όταν τελειώσουμε αυτό που κάνουμε πατάμε επάνω στο Αποσύνδεση όπως φαίνεται στην παρακάτω εικόνα

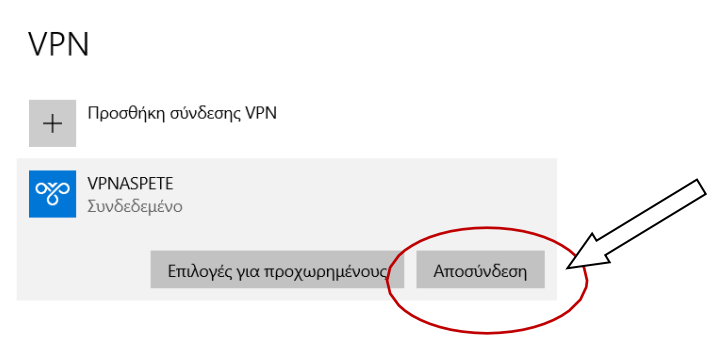

10. Μπορούμε να κάνουμε σύνδεση και αποσύνδεση και από εδώ

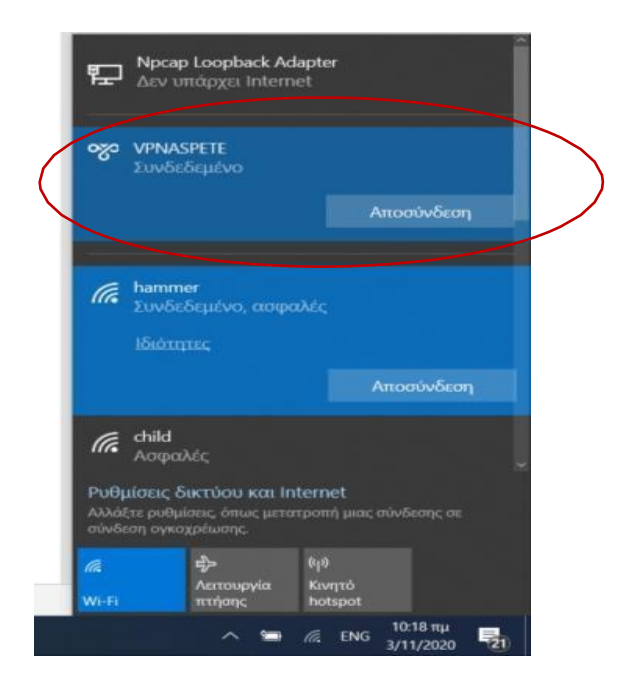

Δεν υπάρχει δυνατότητα σύνδεσης VPN με Windows 7 από τον υπολογιστή που θα εγκατασταθεί το VPN, διότι εχει πάψει η υποστήριξη τους από την Microsoft από τον Ιανουάριο του 2019.